# Sonderdokumentation Proline Prosonic Flow W 400

Anwendungspaket FlowDC HART

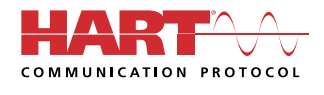

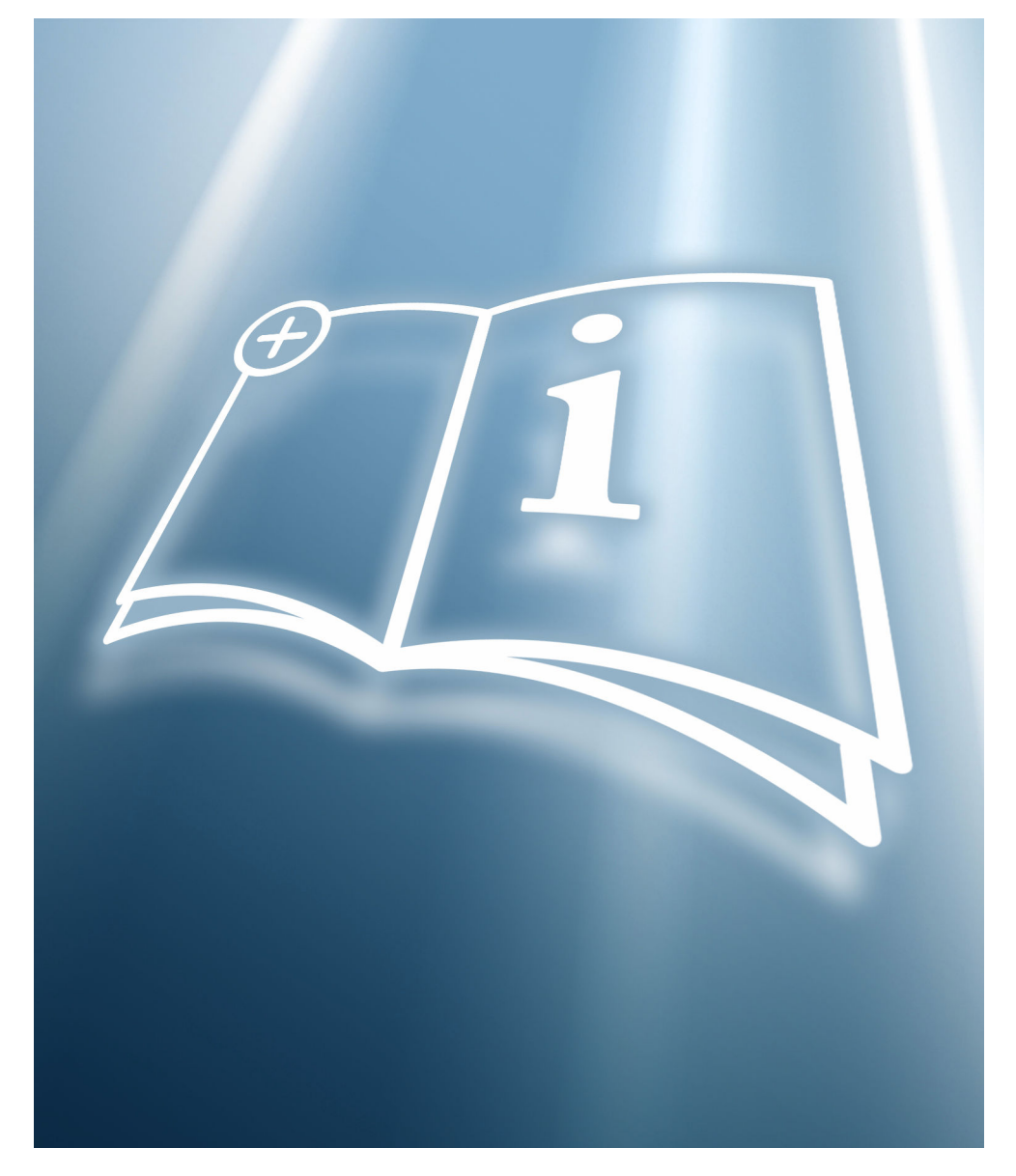

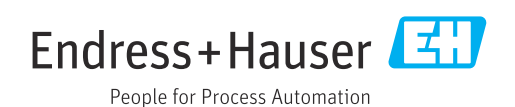

## Inhaltsverzeichnis

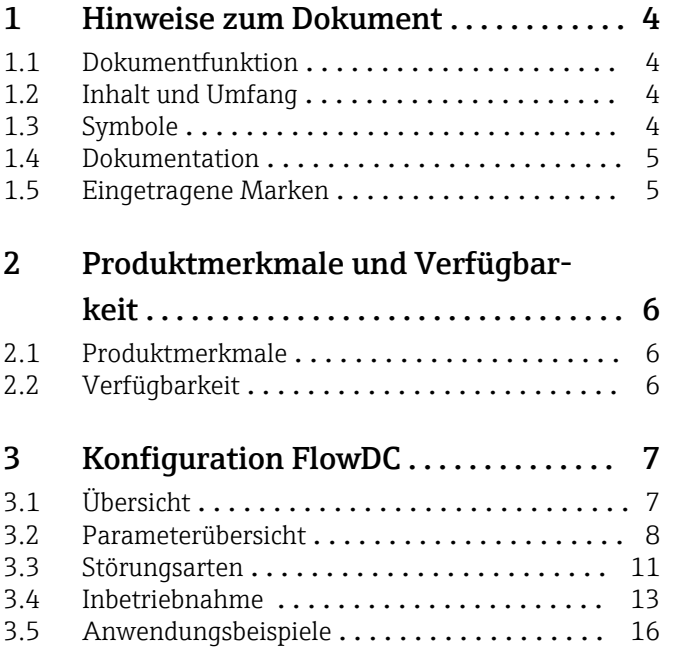

## <span id="page-3-0"></span>1 Hinweise zum Dokument

## 1.1 Dokumentfunktion

Diese Anleitung ist eine Sonderdokumentation, sie ersetzt nicht die zugehörige Betriebsanleitung. Sie dient als Nachschlagewerk für die Nutzung der im Messgerät integrierten FlowDC-Funktion.

## 1.2 Inhalt und Umfang

Diese Dokumentation beinhaltet die Beschreibungen der Sensorinstallation, der zusätzlichen Parameter und technischen Daten, die mit dem Anwendungspaket FlowDC zur Verfügung stehen.

Es liefert detaillierte Erläuterungen zu:

- Anwendungsspezifischen Parametern
- Erweiterten technischen Spezifikationen

## 1.3 Symbole

#### 1.3.1 Warnhinweissymbole

#### **GEFAHR**

Dieser Hinweis macht auf eine gefährliche Situation aufmerksam, die, wenn sie nicht vermieden wird, zu Tod oder schwerer Körperverletzung führen wird.

#### **A** WARNUNG

Dieser Hinweis macht auf eine gefährliche Situation aufmerksam, die, wenn sie nicht vermieden wird, zu Tod oder schwerer Körperverletzung führen kann.

#### **A** VORSICHT

Dieser Hinweis macht auf eine gefährliche Situation aufmerksam, die, wenn sie nicht vermieden wird, zu leichter oder mittelschwerer Körperverletzung führen kann.

#### **HINWEIS**

Dieser Hinweis enthält Informationen zu Vorgehensweisen und weiterführenden Sachverhalten, die keine Körperverletzung nach sich ziehen.

### 1.3.2 Symbole für Informationstypen

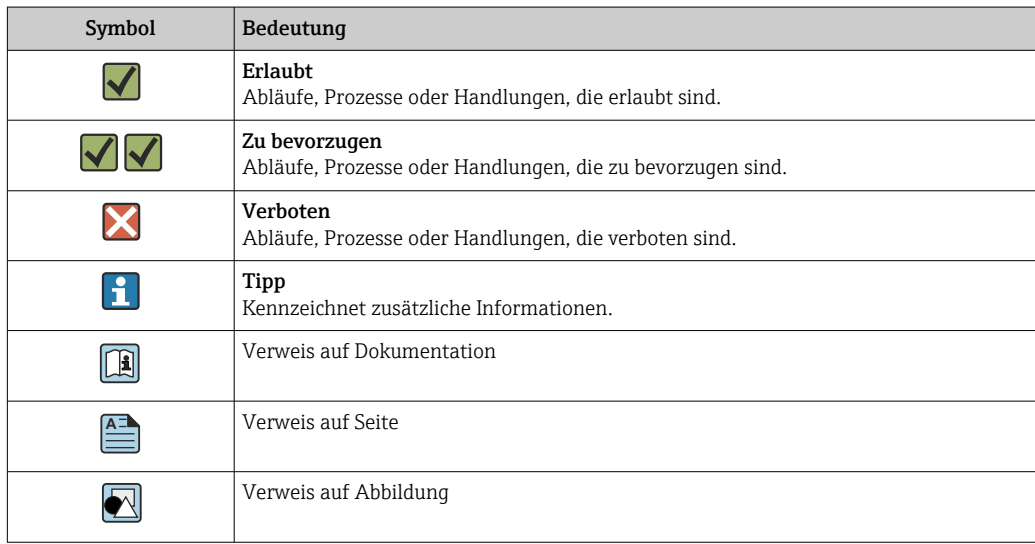

<span id="page-4-0"></span>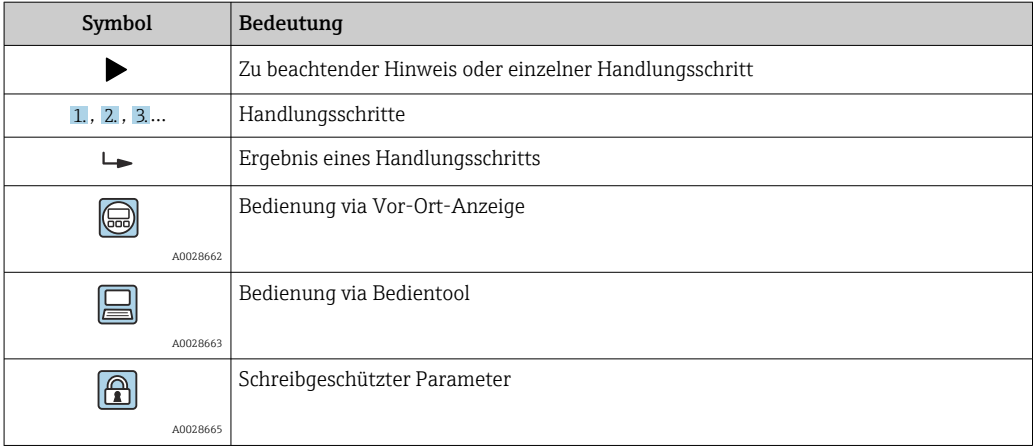

#### 1.3.3 Symbole in Grafiken

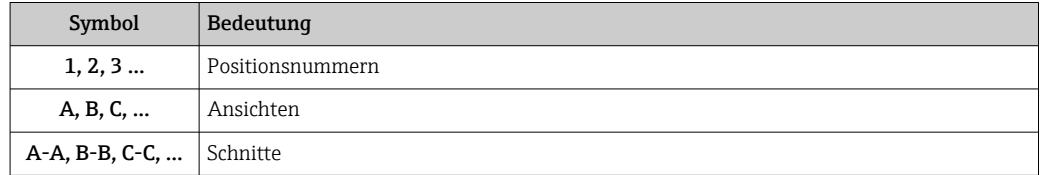

## 1.4 Dokumentation

Eine Übersicht zum Umfang der zugehörigen Technischen Dokumentation bieten:

- *W@M Device Viewer* ([www.endress.com/deviceviewer\)](https://www.endress.com/deviceviewer): Seriennummer vom Typenschild eingeben
- *Endress+Hauser Operations App*: Seriennummer vom Typenschild eingeben oder Matrixcode auf dem Typenschild einscannen
- Diese Sonderdokumentation ist verfügbar:

Im Download-Bereich der Endress+Hauser Internetseite: www.endress.com → Downloads

Diese Dokumentation ist Bestandteil folgender Betriebsanleitungen:

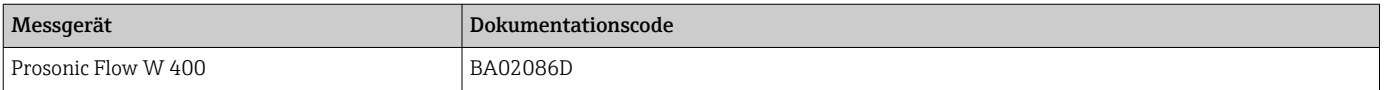

## 1.5 Eingetragene Marken

HART®

Eingetragene Marke der FieldComm Group, Austin, Texas, USA

## <span id="page-5-0"></span>2 Produktmerkmale und Verfügbarkeit

## 2.1 Produktmerkmale

Das Anwendungspaket FlowDC liefert spezifische Algorithmen und Gerätevariablen zur Berechnung eines dynamischen Korrekturfaktors zur Kompensation von Strömungsstörungen aufgrund unzureichend langer Einlaufstrecke nach Strömungshindernissen. Der durch eine Störung des Geschwindigkeitsprofils im Messrohr erzeugte Messfehler wird damit kompensiert. Dabei ist es unerheblich, in welcher Orientierung (Umfangswinkel) die zwei Sensorsets zur Strömungsstörung montiert werden. Andere Störungen, z.B. akustischer Art, werden dabei nicht berücksichtigt.

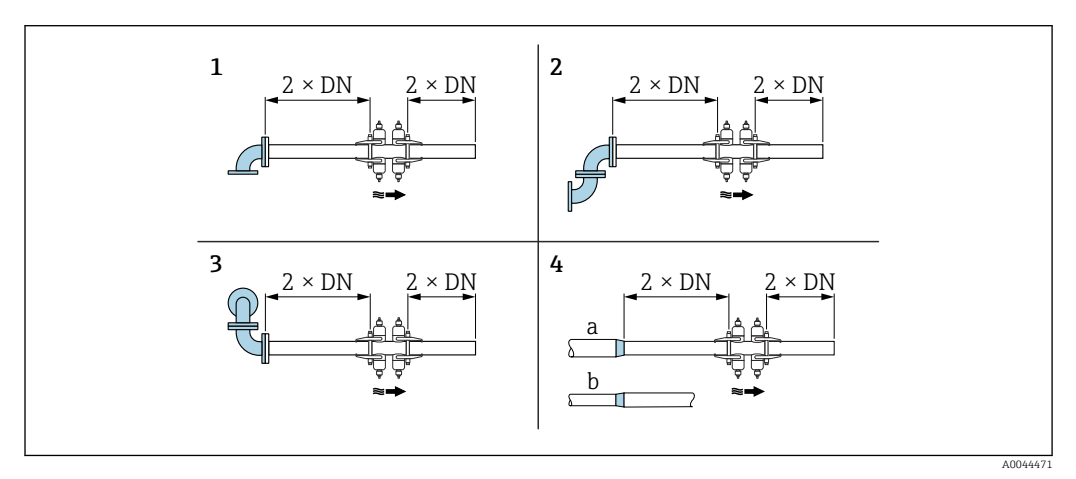

 *1 Minimale Ein- und Auslaufstrecken mit FlowDC bei verschiedenen Strömungshindernissen*

- *1 Einfachkrümmer*
- *2 Doppelkrümmer (2× 90° in gleicher Ebene)*
- *3 Doppelkrümmer 3D (2× 90° in unterschiedlicher Ebene)*
- *4a Konzentrische Durchmesseränderung (Kontraktion)*
- *4b Konzentrische Durchmesseränderung (Expansion)*

Störungen, die nicht explizit aufgeführt sind, können nicht kompensiert werden.

## 2.2 Verfügbarkeit

FlowDC ist optional verfügbar, sofern ein Messsystem mit zwei Sensorsets bestellt wird (Bestellmerkmal "Befestigungsart", Option A2 "2 Sets"). Dies gilt auch bei nachträglicher Installation des zweiten Sensorsets (Messpfads) und ist immer verfügbar, wenn in Parameter Messstellenkonfiguration die Option 1 Messstelle - 2 Signalpfade eingestellt ist.

Bidirektionale Messung: FlowDC ist nur in positiver Durchflussrichtung aktiv. Г÷

#### 2.2.1 Bestellmerkmal

FlowDC ist über das Bestellmerkmal "Anwendungspaket", Option EN "FlowDC" bestellbar.

#### 2.2.2 Zugriff

Der intern berechnete FlowDC-Korrekturfaktor ändert sich dynamisch zur Reynoldszahl und kann nicht ausgelesen werden.

## <span id="page-6-0"></span>3 Konfiguration FlowDC

## 3.1 Übersicht

Die folgende Übersicht zeigt schematisch die Vorgehensweise bei der Konfiguration des Anwendungspakets FlowDC. Anhand der Eingangsmessgrößen/Prozessgrößen und der Auswahl der Einlaufkonfiguration berechnet die Software die entsprechenden Kompensationswerte.

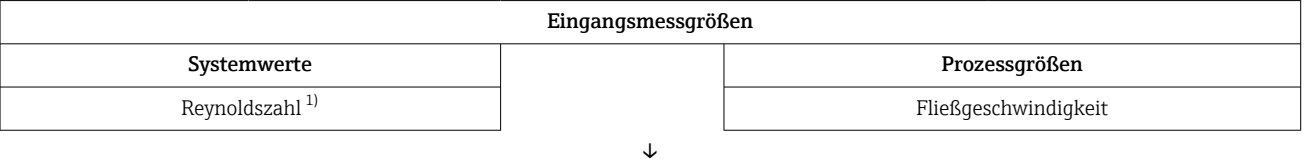

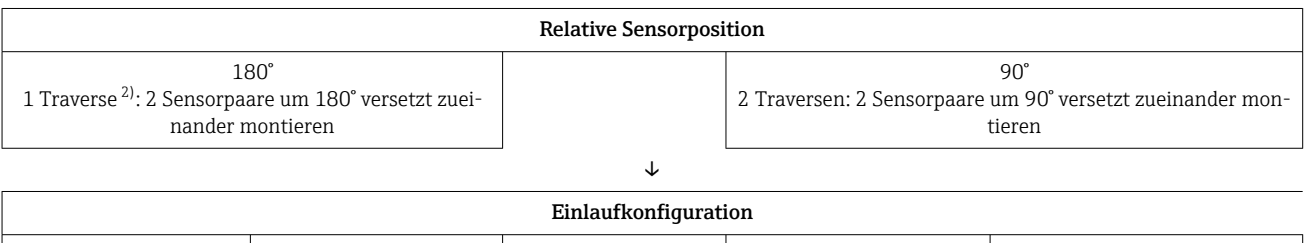

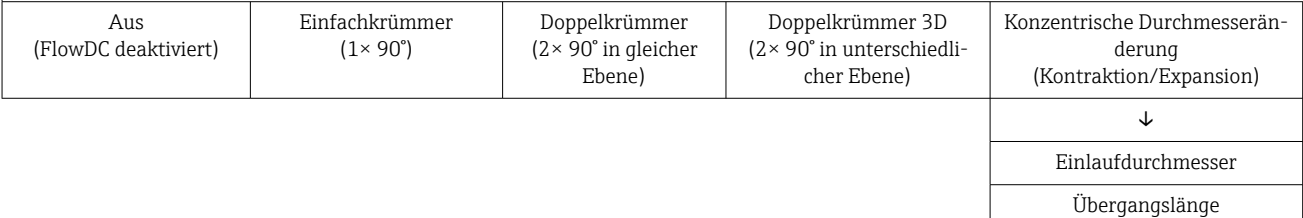

↓ Einlaufstrecke

Distanz zwischen Flanschauslassfläche der Störstelle und dem zur Störung nächstgelegene Montagepunkt (Schraube der Sensorhalterung) in [mm (in)]

↓

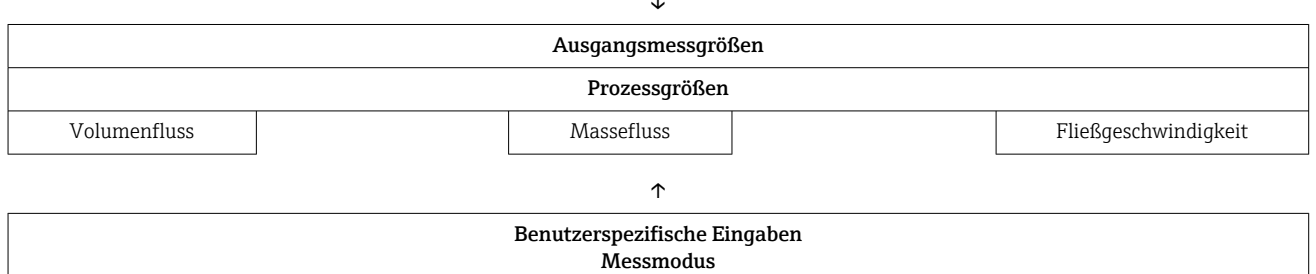

1) Abhängig von der kinematischen Viskosität, der berechneten mittleren Fließgeschwindigkeit und dem Messrohrinnendurchmesser

2) Beim 5 MHz Sensor auch 2 Traversen möglich

## <span id="page-7-0"></span>3.2 Parameterübersicht

FlowDC basiert auf der Kompensation eines durch eine definierte Strömungsstörung und dem Abstand der Messstelle zu dieser Störung auftretenden zusätzlichen Messfehlers. Dafür stehen folgende Auswahlparameter zur Verfügung.

#### 3.2.1 Einstellungen Messstelle: Standard-Parameter

#### Navigation

Menü "Setup" → Messstelle

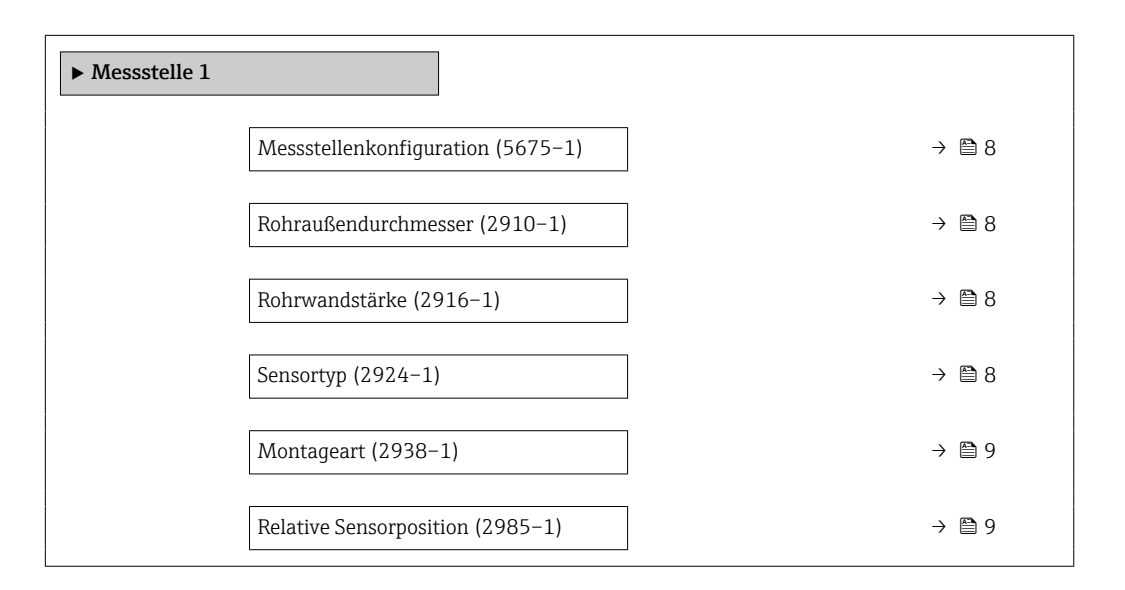

#### Parameterübersicht mit Kurzbeschreibung

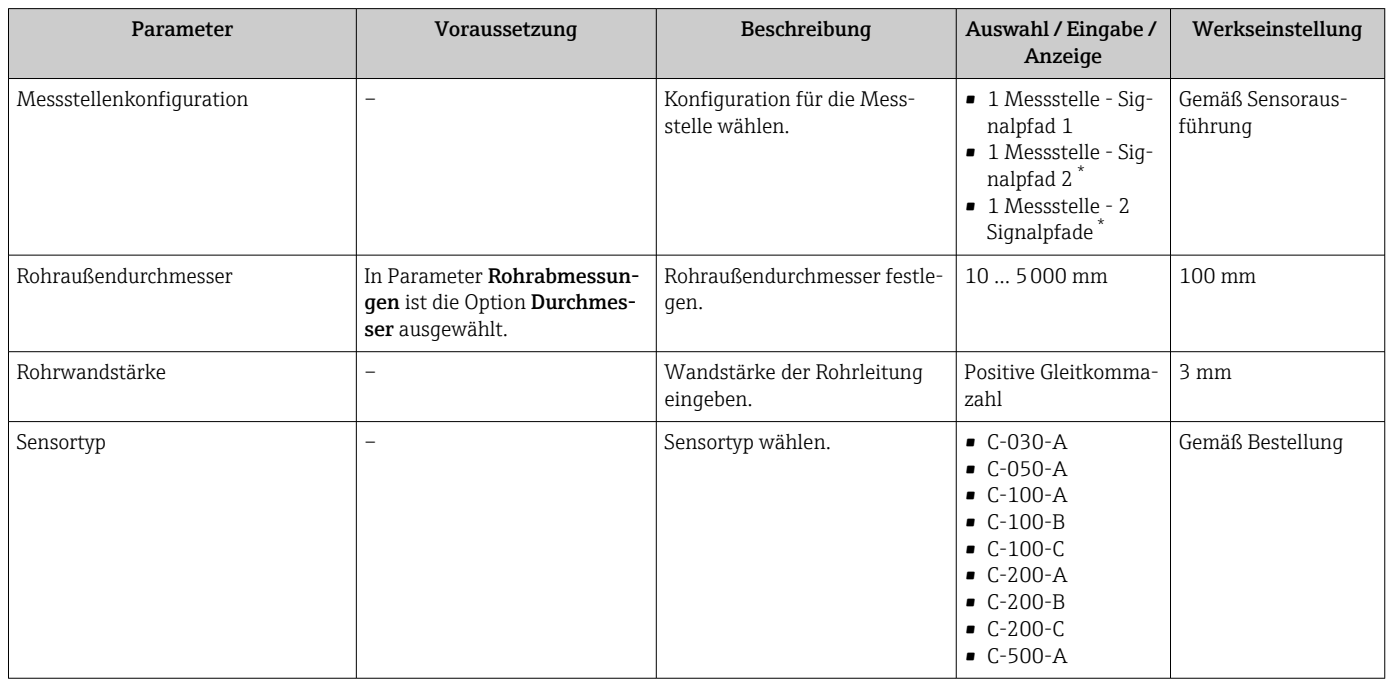

<span id="page-8-0"></span>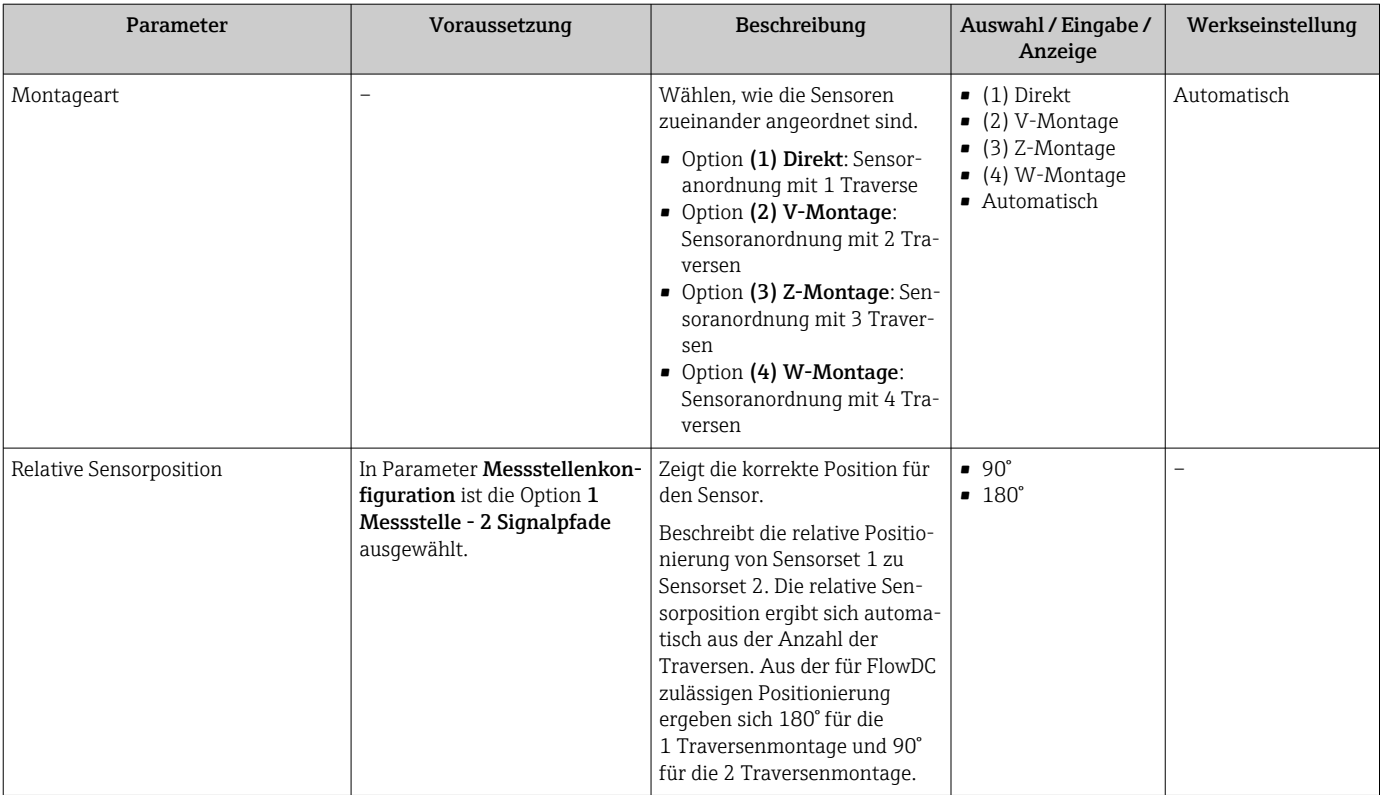

\* Sichtbar in Abhängigkeit von Bestelloptionen oder Geräteeinstellungen

#### 3.2.2 Einstellungen Messstelle: FlowDC-Parameter

#### Navigation

Menü "Setup" → Messstelle

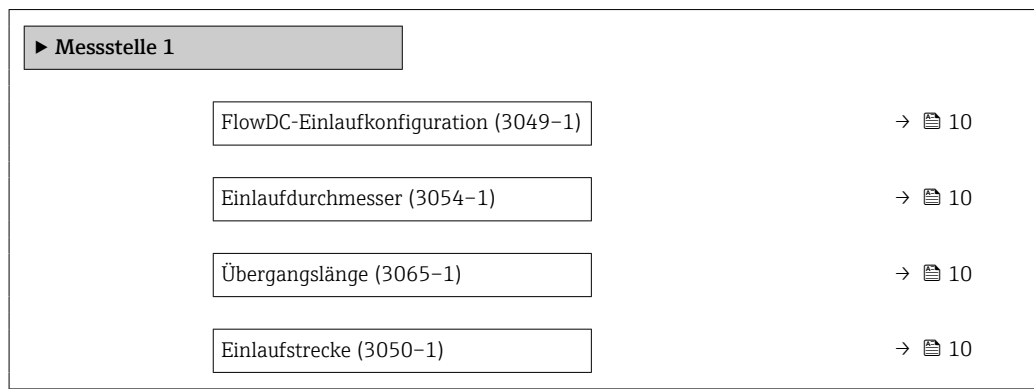

<span id="page-9-0"></span>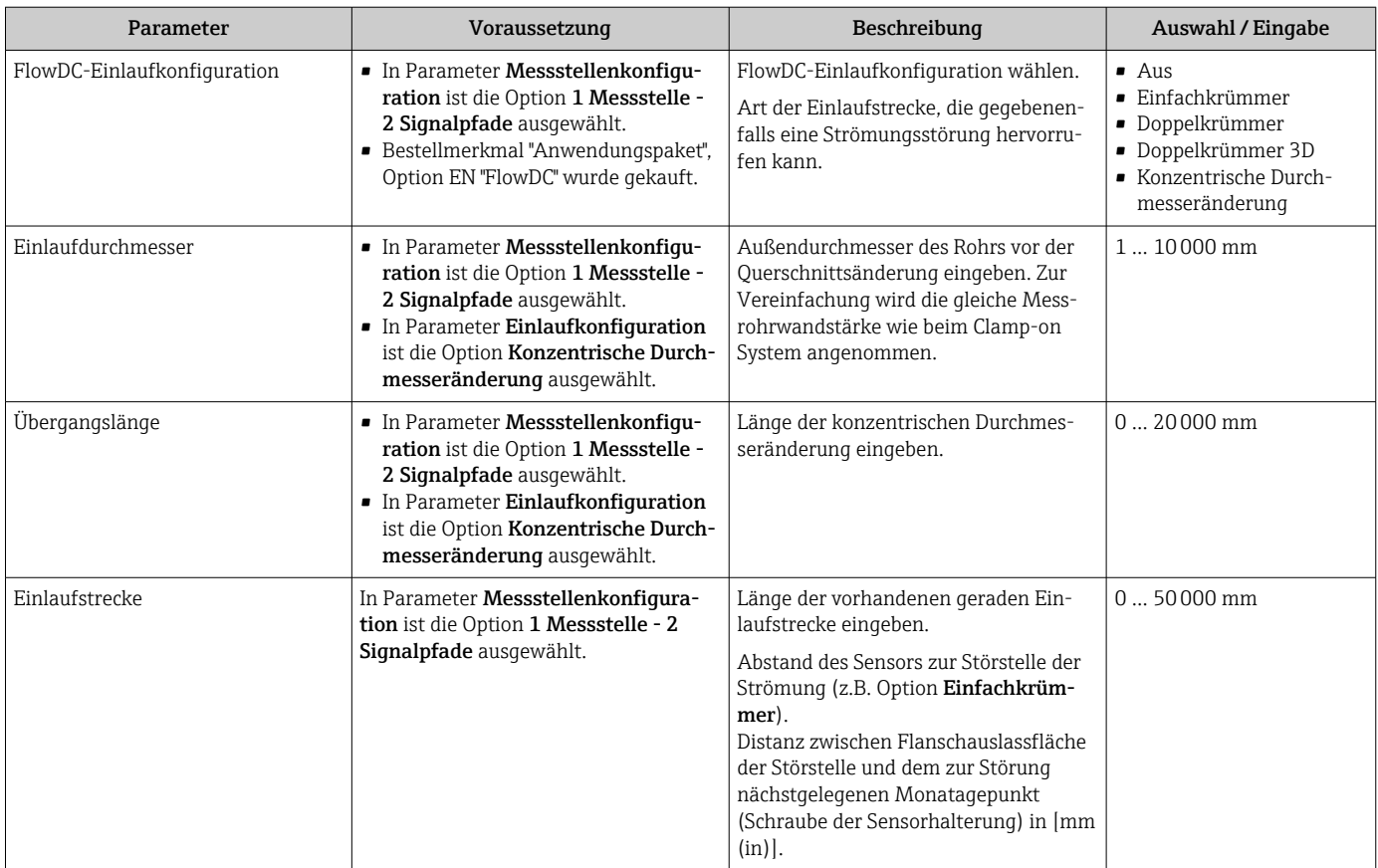

#### Parameterübersicht mit Kurzbeschreibung

### 3.2.3 Prozessgrößen

#### Navigation

Menü "Experte" → Sensor → Messwerte → Prozessgrößen

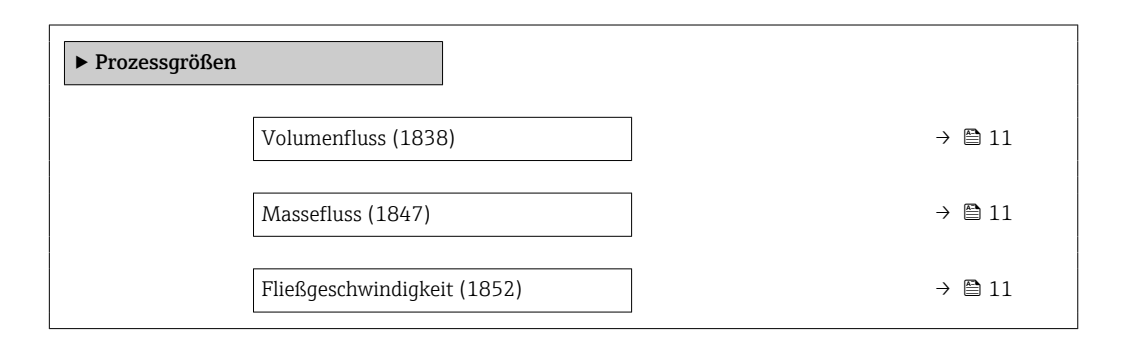

#### Parameterübersicht mit Kurzbeschreibung

<span id="page-10-0"></span>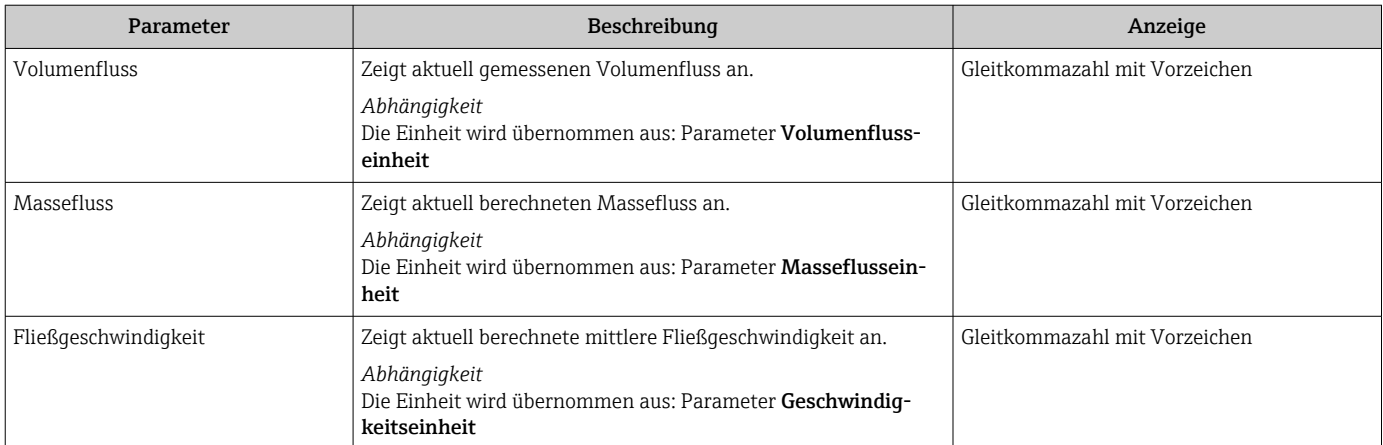

#### 3.2.4 Systemgrößen

#### **Navigation**

Menü "Experte" → Sensor → Messwerte → Systemwerte

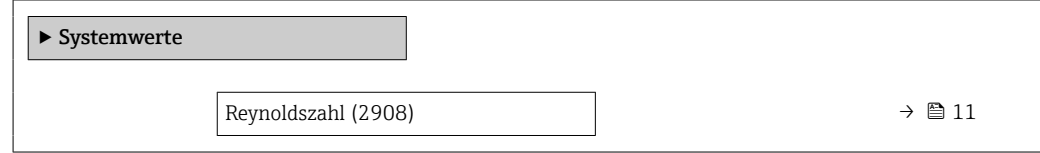

#### Parameterübersicht mit Kurzbeschreibung

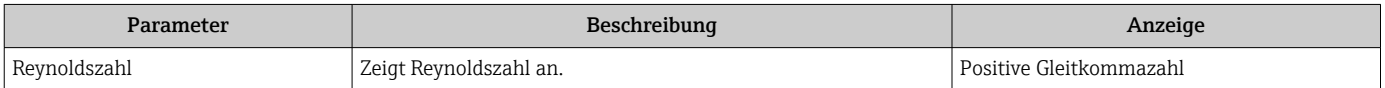

#### 3.2.5 Ausgangsmessgrößen

FlowDC hat Einfluss auf bestehende Ausgangsmessgrößen:

- Volumenfluss
- Massefluss
- Fließgeschwindigkeit

FlowDC ist aktiv, wenn in Parameter Einlaufkonfiguration die Auswahl ungleich Option Aus ist.

#### 3.2.6 Benutzerspezifische Eingaben

Benutzerspezifische Eingaben können bei folgenden Parametern vorgenommen werden: • Einlaufkonfiguration

- sowie bei Option Konzentrische Durchmesseränderung
- Einlaufdurchmesser
- Übergangslänge
- Einlaufstrecke

### 3.3 Störungsarten

Um die spezifizierte Messgenauigkeit zu erreichen, benötigen Ultraschall-Durchflussmessgeräte eine ausreichend lange Einlaufstecke. Ist diese nicht vorhanden, können sich im

Messrohr ungünstige Strömungsprofile ausbilden und dadurch den Messwert verfälschen. Die Ursache dieser Strömungsstörungen werden im Folgenden als Störungsarten beschrieben und können bei der Gerätekonfiguration per Softwareparameter eingestellt werden.

### 3.3.1 Einfachkrümmer (1× 90°)

Die Option Einfachkrümmer lenkt das durchströmte Messrohr um 90° in eine bestimmte Richtung ab. Davor und danach ist das Messrohr gerade.

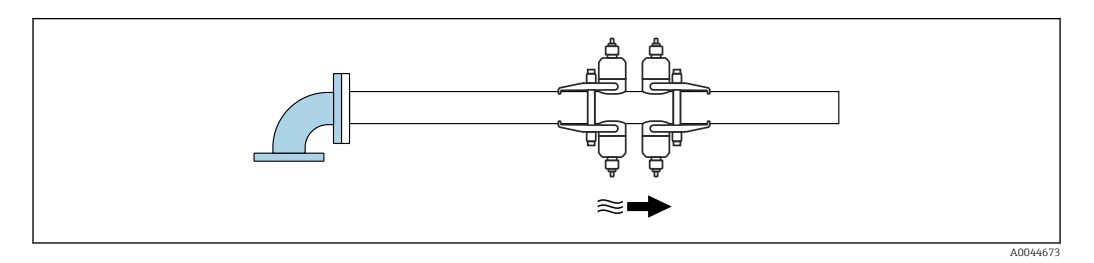

## 3.3.2 Doppelkrümmer (2× 90° in gleicher Ebene)

Die Option Doppelkrümmer (2× 90° in gleicher Ebene) lenkt das durchströmte Messrohr zwei mal um 90° entgegengesetzt in gleicher Ebene ab. Es entsteht eine S-förmige Ablenkung. Davor und danach ist das Messrohr gerade.

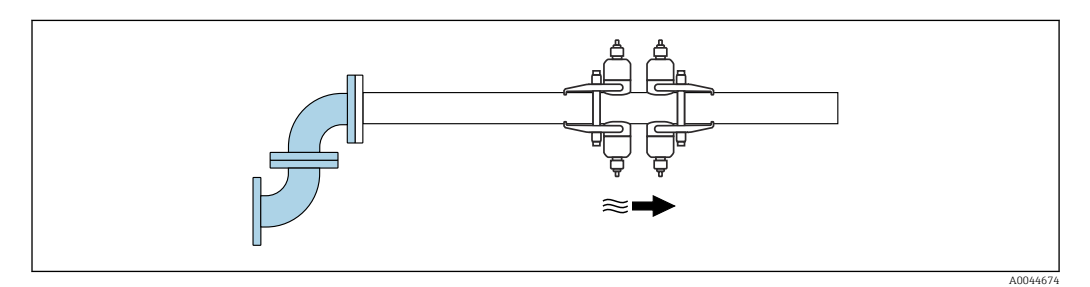

## 3.3.3 Doppelkrümmer 3D (2× 90° in unterschiedlicher Ebene)

Die Option Doppelkrümmer 3D (2× 90° in unterschiedlicher Ebene) lenkt das durchströmte Messrohr zwei mal um 90° in jeweils unterschiedliche Ebenen (X, Y, Z) ab. Es entsteht eine Messrohranordnung entlang aller drei Achsen der räumlichen Dimension. Davor und danach ist das Messrohr gerade.

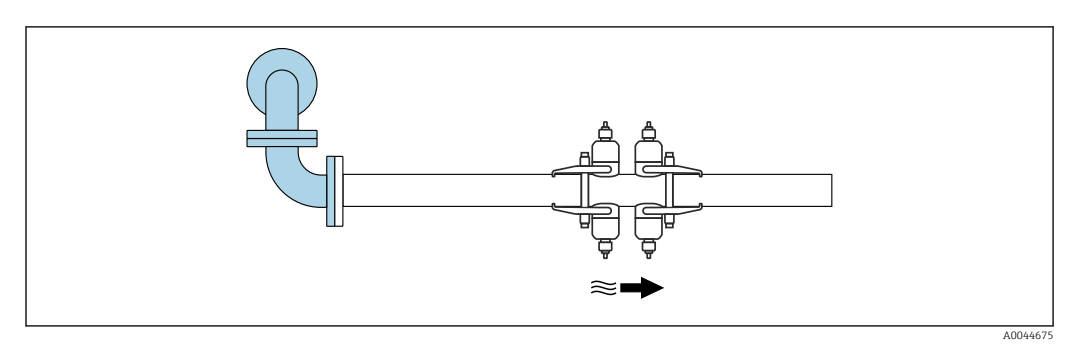

### 3.3.4 Konzentrische Durchmesseränderung (Kontraktion/ Expansion)

Bei der Option Konzentrische Durchmesseränderung handelt es sich entweder um eine kontinuierliche Kontraktion (Durchmesserverengung) oder eine Expansion (Durchmesservergrösserung). FlowDC kann bei beiden Varianten mit einem Anstiegswinkel α von 1…40° und einem Durchmesser-Verhältnis (Rohrinnendurchmesser/Einlaufdurchmesser) von

<span id="page-12-0"></span>0,01 … 2,70 kompensieren. Eine stufenförmige Durchmesserveränderung kann nicht mittels FlowDC korrigiert werden.

Zur ausreichenden Beschreibung dieser Störungsart werden zusätzlich folgende Angaben benötigt:

- Messrohr-Außendurchmesser vor der Veränderung (Parameter Rohraußendurchmesser)
- Strecke, über welche sich der Messrohrdurchmesser verändert hat (Parameter Übergangslänge)
- Durchmesserverhältnis = Durchmesser nach Störung (Sensor)/Durchmesser vor Störung (Einlauf)
	- $Min = 0.01$
	- $Max = 2.70$
- Anstiegswinkel  $\alpha$  = atan [(Rohraußendurchmesser Einlaufdurchmesser)/(2  $*$  Übergangslänge)]
	- $\blacksquare$  Min =  $1^{\circ}$
	- $•$  Max = 40 $^{\circ}$

Zur Vereinfachung wird die gleiche Messrohrwandstärke wie hinter der konzentrischen Störung angenommen.

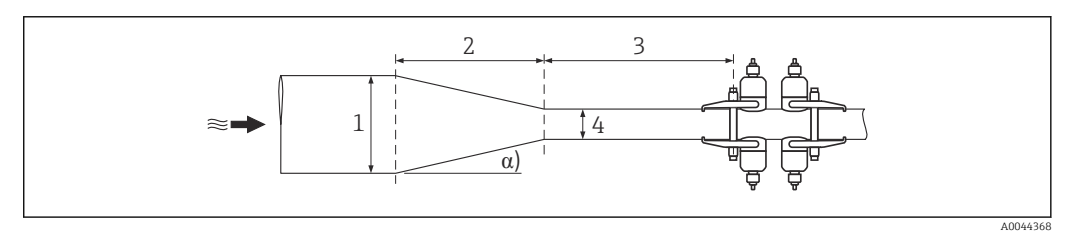

 *2 Konzentrische Durchmesseränderung*

- *1 Einlaufdurchmesser*
- *2 Übergangslänge*
- *3 Einlaufstrecke*
- *4 Rohrinnendurchmesser (Rohraußendurchmesser 2\*Rohrwandstärke)*
- *α Anstiegswinkel*

## 3.4 Inbetriebnahme

Die Funktionsoption FlowDC ist nur bei einer Zweifpfad-Messung (Betrieb von 2 Sensorsets) möglich. Des Weiteren müssen diese in einer definierten Sensorposition (90° oder 180°) zueinander angeordnet sein. Die Orientierung der zwei Sensorsets, also der Umfangswinkel in Relation zur Strömungsstörung, ist unerheblich.

<span id="page-13-0"></span>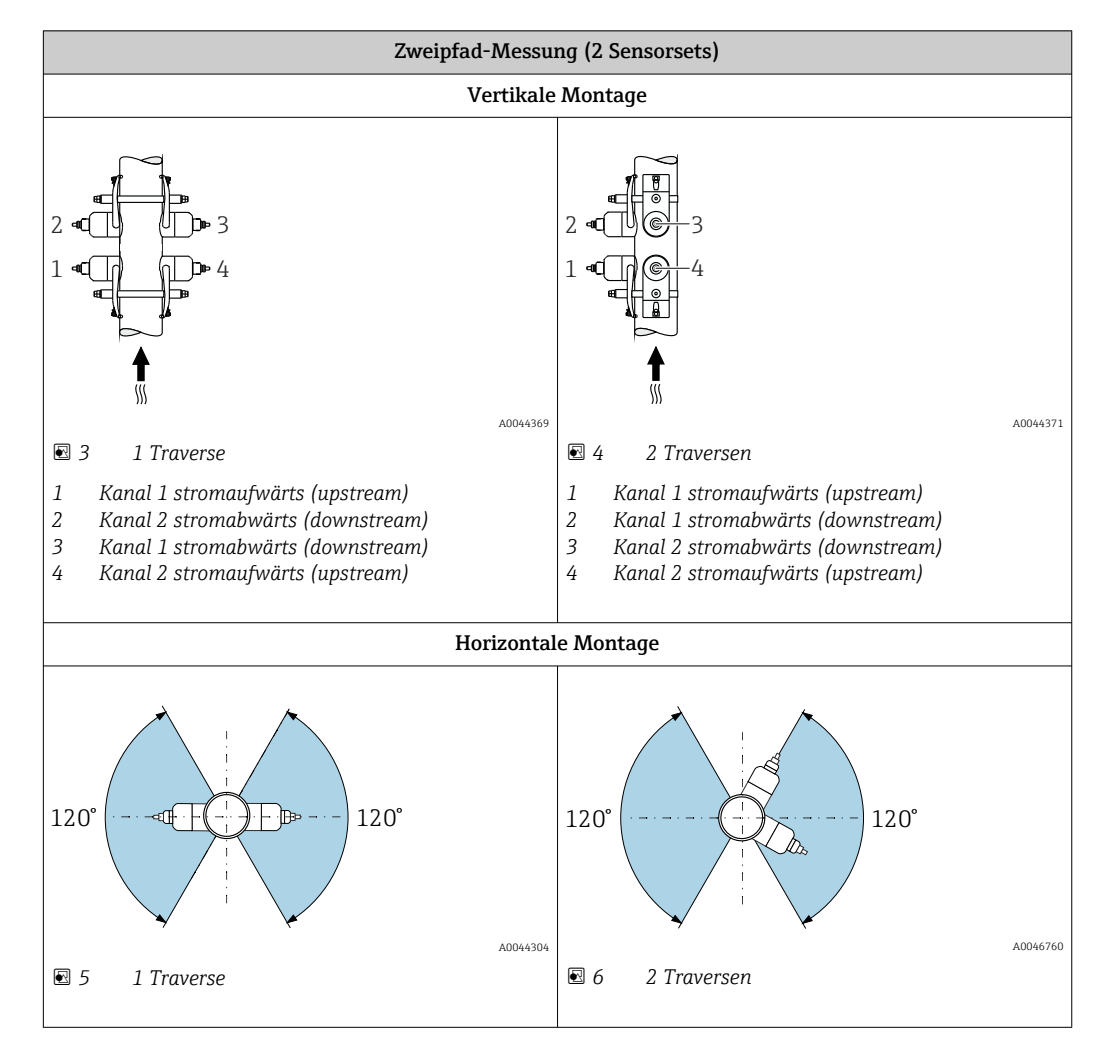

#### 3.4.1 Sensorpositionierung

#### 3.4.2 Entfernung Sensor zu Störstelle (Einlaufstrecke)

Der Abstand des Sensors zur Störstelle der Strömung (z.B. Einfachkrümmer) ist definiert als die Distanz zwischen der zum Sensor nächstgelegenen Flanschauslassfläche der Störstelle und dem zur Störung nächstgelegene Montagepunkt (Schraube der Sensorhalterung).

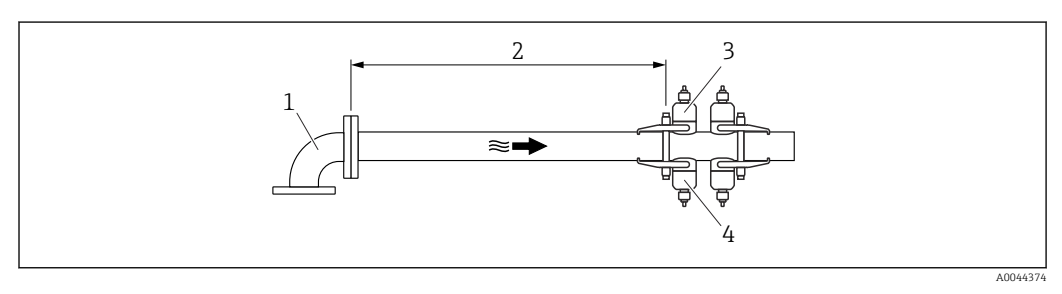

- *7 Einlaufstrecke*
- *1 Störstelle*
- *2 Einlaufstrecke*
- *3 Sensor Kanal 1 stromaufwärts (upstream)*
- *4 Sensor Kanal 2 stromaufwärts (upstream)*

#### 3.4.3 Messgerät konfigurieren

Konfiguration des Messgeräts bei Auswahl der vorhandenen Strömungsstörung.

- 1. Konfiguration Standard-Parameter: Option in Parameter Rohraußendurchmesser, Parameter Rohrwandstärke, Parameter Sensortyp, Parameter Montageart und Parameter Relative Sensorposition wählen  $\rightarrow \Box$  8.
- 2. Konfiguration FlowDC-Parameter: Option in Parameter Einlaufkonfiguration, Option Konzentrische Durchmesseränderung, Parameter Einlaufdurchmesser, Parameter Übergangslänge und Parameter Einlaufstrecke wählen →  $\triangleq$  9.

## <span id="page-15-0"></span>3.5 Anwendungsbeispiele

Die schrittweise beschriebenen Anwendungsbeispiele helfen bei der Durchführung der FlowDC-Konfiguration des Messgeräts.

### 3.5.1 Einfachkrümmer (1× 90°), 1 Traverse

- 1. Montage der zwei Sensorsets bei einer 1-Traversen-Messung in einer relativen Sensorposition von  $180^\circ \rightarrow \Box$  14.
- 2. Standard-Parameter konfigurieren/überprüfen →  $\triangleq$  8.
- 3. In Parameter Einlaufkonfiguration die Option Einfachkrümmer wählen.
- 4. In Parameter Einlaufstrecke die Entfernung zur Störstelle eingeben.
	- Nun ist FlowDC aktiv und das Messgerät trotz geringer Einlaufstrecke innerhalb der spezifizierten Messgenauigkeit.

#### 3.5.2 Konzentrische Durchmesseränderung (Kontraktion/ Expansion), 2 Traversen

- 1. Montage der zwei Sensorsets bei einer 2-Traversen-Messung in einer relativen Sensorposition von 90° (180° beim Sensorset C-500-A)  $\rightarrow \blacksquare$  14.
- 2. Standard-Parameter konfigurieren/überprüfen →  $\triangleq$  8.
- 3. In Parameter Einlaufkonfiguration die Option Konzentrische Durchmesseränderung wählen.
- 4. In Parameter Einlaufdurchmesser den Außendurchmesser des Messrohrs vor der Querschnittsänderung eingeben.
- 5. In Parameter Übergangslänge die Länge der konzentrischen Durchmesseränderung eingeben.
- 6. In Parameter Einlaufstrecke die Entfernung zur Störstelle eingeben.
	- Nun ist FlowDC aktiv und das Messgerät trotz geringer Einlaufstrecke innerhalb der spezifizierten Messgenauigkeit.

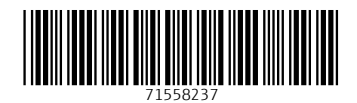

www.addresses.endress.com

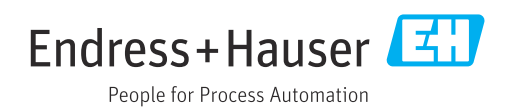